# VitalSource LTI Tool for Brightspace/D2L

The VitalSource LTI tool provides an easy integration with Brightspace, allowing seamless access to VitalSource Bookshelf® and Analytics tools.

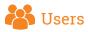

Campus Brightspace administrators can quickly and easily install the VitalSource LTI tool in order to provide students and faculty with seamless access to VitalSource Bookshelf and Analytics tools.

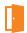

### How to Install

### SETUP STEPS FOR D2L/BRIGHTSPACE

- Log in to Brightspace and navigate to Admin Tools > External Learning Tools\*
- 2. Click on Manage Tool Providers
- 3. Click on New Tool Provider
- 4. Populate the tool provider form with the following information:
  - a. Launch Point\*\*
    - I. Multi-course dashboard https://bc.vitalsource.com/materials
    - II. Single-course dashboard https://bc.vitalsource.com/books
  - b. Secret: As provided by VitalSource Customer Success team
  - c. Check the box to use custom tool consumer information instead of default
  - d. Key: As provided by VitalSource Customer Success team
  - e. Visibility: Check the box to allow users to use this tool provider
- Security Settings: Our recommendation is to check all boxes. At minimum, the following are required:
  - a. Send tool consumer information to tool provider
  - b. Send context information to tool provider
  - Send course information to tool provider
  - d. Send LTI user ID and LTI role list to tool provider
  - e. Send link title to tool provider
- 6. Select Save and Close
- \*The LTI tool provider can also be configured at the course level if that is the preferred method for your campus.

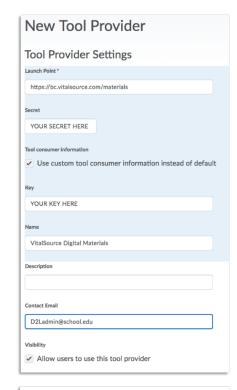

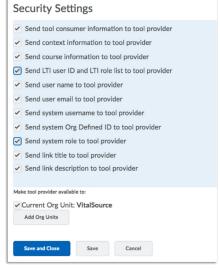

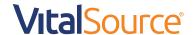

## VitalSource LTI Tool for Brightspace/D2L

\*\*For multi- and single-course dashboards, the VitalSource Customer Success team will work with your bookstore to gather your school's book adoptions and pair them to your LMS/VLE courses. For a direct launch to a specific book, you will need to enter the VitalSource Book Identifier in your URL.

### SETUP STEPS FOR D2L/BRIGHTSPACE

System-Level Configuration of LTI External Learning Tool Links

- Once you've added the tool provider, click the Manage External Learning Tool Links tab
- 2. Click New Link
- 3. Enter the following properties:
  - a. **Title**: Enter the name for the link you'd like to display in your courses (Recommended: VitalSource Digital Materials)
  - b. URL:
    - Multi-course dashboard: https://bc.vitalsource.com/ materials
    - II. Single-course dashboard: https://bc.vitalsource.com/books
  - c. Visibility: Check the "Allow users to view this link" box
  - d. Key/Secret: Tool consumer key/secret
  - e. Security Settings: Use tool provider security settings
- 4. Click Save and Close

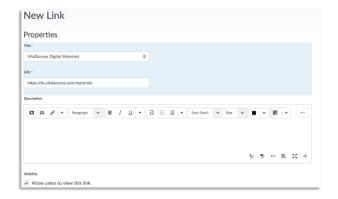

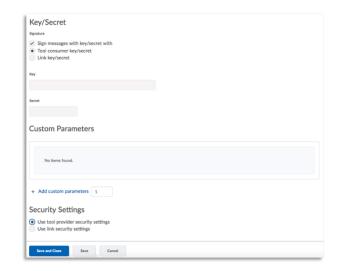

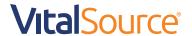

## VitalSource LTI Tool for Brightspace/D2L

### MANAGING LINK PLACEMENT

Once the LTI External Tool is installed, we recommend adding links to a Module within the relevant Brightspace courses. Modules allow instructors to organise the link within their course as they wish.

### STEPS FOR ADDING A LINK TO A MODULE

- 1. Within a course in Brightspace, navigate to the Table of Contents
- 2. If no Modules exist, create one by providing a name for your module
- Once in the Module where you will add the LTI Link, click Existing Activities > External Learning Tools
- Click Create New LTI Link and select the VitalSource link

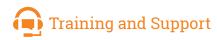

Your Customer Success Manager will provide you with details on Bookshelf training as well as support materials for the VitalSource LTI tool and VitalSource Bookshelf.

### STEP 1

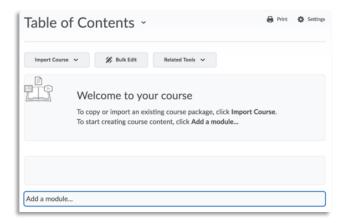

### STFD 2

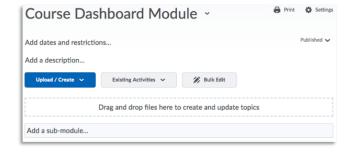

### STEP 3

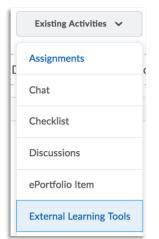

### STEP 4

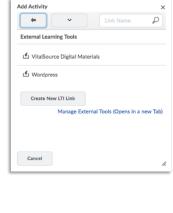

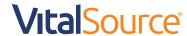